# 22 Enhancing Security

| 22.1 | Blocking Unauthorized Access with Password   | 22-2   |
|------|----------------------------------------------|--------|
| 22.2 | Blocking Unauthorized Editing with Password  | 22-7   |
| 22.3 | Blocking Unauthorized Transfer with Password | .22-15 |

## 22.1 Blocking Unauthorized Access with Password

In order to prevent unauthorized access by a node that has not been registered on the network, you can set a password for the network to enhance the security. "32.2 Network Setup" Access from a personal computer outside of the network by entering a password is called "Remote Access". Remote access allows to access to the node in the network, which is protected by this security function.

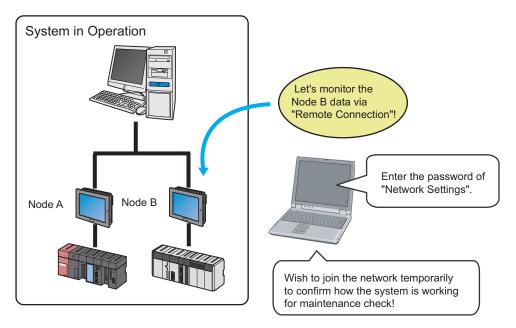

The procedures of remote access and cutting are explained below.

 'Pro-Server EX' has 3 security functions as follows:

 (1) Protect a device access from a node that has not been registered on the network.
 "22.1 Blocking Unauthorized Access with Password"
 (2) Protect unauthorized access when saving a network project file. Set password protection from [Enter password when saving] on the save screen.
 "22.2 Blocking Unauthorized Editing with Password"
 (3) Protect unauthorized access when transferring a network project file to GP.
 "22.3 Blocking Unauthorized Transfer with Password" or 'GP-Pro EX Reference Manual'

#### 22.1.1 Remote Access

1 Click [Remote Connection] from [Tool] on the menu bar.

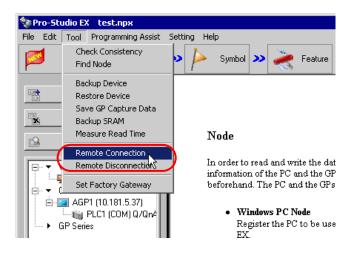

The "Remote Access" screen will appear.

| 🍓 Remote logon                                                                                                    | X |
|----------------------------------------------------------------------------------------------------|---|
| When a network project is remote-password-protected,its participant nodes restrict<br>access from nonparticipant nodes for security reasons.<br>When remote connection is established, the destination participant node temporarily<br>permits access from the connection-source nonparticipant node. |   |
| Remote logon                                                                                                    |   |
| Remote-connect this PC to the specified node.                                                                                                    |   |

2 Click the list button of [Node to be connected] and enter the node for remote access and the password.

| Remote logon AGP1                                                                                             |  |
|----------------------------------------------------------------------------------------------------|--|
| "*****" appears when entering a password.<br>The password to be entered is that set in [Setting/Set Network]. |  |
| Password Confirm                                                                                              |  |

**3** Click the [OK] button.

| Remote-connect this PC to the specified node. |  |
|-----------------------------------------------|--|
| Cancel                                        |  |

Remote access is performed to the specified node.

#### 22.1.2 Remote Cutting

1 Click [Remote Disconnection] from [Tool] on the menu bar.

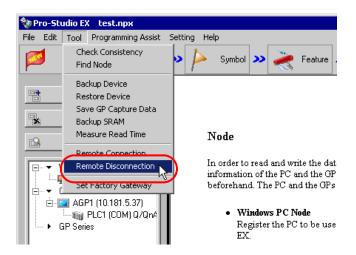

The "Remote Log off" screen will appear.

| 🍓 Remote Log off                                                                                   | × |
|----------------------------------------------------------------------------------------------------|---|
|                                                                                                    |   |
|                                                                                                    |   |
| Notify the remote-connected node of access termination.<br>Restrict access to this node hereafter. |   |
| riesulut access to this houe herealter.                                                            |   |
|                                                                                                    |   |
| Logoff node                                                                                        |   |
|                                                                                                    |   |
|                                                                                                    |   |
|                                                                                                    |   |
|                                                                                                    |   |
|                                                                                                    |   |
|                                                                                                    |   |
|                                                                                                    |   |
| OK Cancel                                                                                          |   |
|                                                                                                    |   |
|                                                                                                    |   |

2 Click the list button of [Node to be cut] and select the node for remote cutting. Then click the [OK] button.

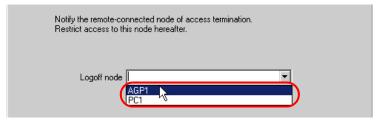

Remote access to the specified node is cut.

# 22.2 Blocking Unauthorized Editing with Password

To protect the contents of a network project file, you can set a password when saving a created network project file.

Once a password is set, a password entry screen will appear when saving a network project file after editing. In this case, you cannot save the network project file without entering the correct password.

#### 22.2.1 Password Setting for File Saving

This step sets a password when saving a new network project file.

- 1 Create a network project file.
- 2 Click the [Save] icon on the toolbar.

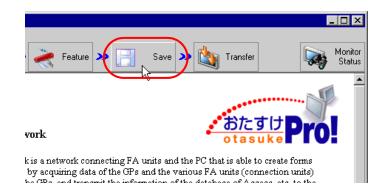

**3** Check [Enter password when saving].

| Save              |   |
|-------------------|---|
| Save/Reload       |   |
| ☑ Create BAK File |   |
| Set Password      | ) |
|                   |   |

The "Password Setting" screen will appear.

| Set Password              | ×                               |
|---------------------------|---------------------------------|
| Set a passwor             | rd to save the network project. |
| Current Password:         |                                 |
| New Password:             |                                 |
| Confirmation<br>Password: |                                 |
|                           | OK Cancel                       |

4 Enter a password to be set in [New Password] and the same password in [Password Confirmation], and click the [Setup] button.

| Current Password:                |   |
|----------------------------------|---|
| New Password                     | ) |
| Confirmation *******<br>Password | ) |

5 Click the [Save] or [Save/Reload] button.

| 饕 Pro-Studio EX 🛛 test.npx  |           |             |        |  |
|-----------------------------|-----------|-------------|--------|--|
| File I                      | Edit Tool | Programming | Assist |  |
|                             | Start     | »           | Node   |  |
|                             |           | Save        |        |  |
| Save/Reload                 |           |             |        |  |
| Create BAK File             |           |             |        |  |
| Input Password at Save Time |           |             |        |  |
| Set Password                |           |             |        |  |

6 Enter a file name and click the [Save] button.

| Save As                      |               |                              |          | ? ×    |
|------------------------------|---------------|------------------------------|----------|--------|
| Save in:                     | 🔁 Desktop     | •                            | • 🗈 💣 🎟  |        |
| istory<br>History<br>Desktop |               |                              |          |        |
| My Documents                 |               |                              |          |        |
| My Computer                  |               |                              |          |        |
| My Network P                 | File name:    | project                      | •        | Save   |
|                              | Save as type: | Network Project File (*.npx) | <b>•</b> | Cancel |

7 Enter the password registered and click the [OK] button.

| Save Network Project              | ×               |
|-----------------------------------|-----------------|
| Input the password to save the ne | etwork project. |
| Passwood                          |                 |
| ОК                                | Cancel          |

The network project file secured by the password is saved.

## 22.2.2 Editing and Saving Network Project having Password Setting

This step edits and saves a network project file having password setting.

- 1 Edit a network project file.
- 2 Click the [Save] icon on the status bar.

| Feature 🔛 📄                    | Save >>> 🏠 Transfer                                                                                               | Monitor<br>Status |
|--------------------------------|----------------------------------------------------------------------------------------------------|-------------------|
|                                | ・<br>おたすけ<br>otasuke                                                                                              |                   |
| vork                           | otasuke                                                                                                    |                   |
| by acquiring data of the GPs a | nits and the PC that is able to creat<br>nd the various FA units (connection<br>when of the database of A space a | on units)         |

- to CDs and transmit the information of the datab
- **3** Click the [Save] or [Save/Reload] button.

| 铃 Pr                          | o-St | udio E | X t             | est.npx   |          |
|-------------------------------|------|--------|-----------------|-----------|----------|
| File                          | Edit | Tool   | Pro             | ogramming | ) Assist |
|                               |      | Start  | <b>&gt;&gt;</b> |           | Node     |
|                               |      |        | Save            | •         |          |
| Save/Reload                   |      |        |                 |           |          |
| Create BAK File               |      |        |                 |           |          |
| ☑ Input Password at Save Time |      |        |                 |           |          |
| Set Password                  |      |        |                 |           |          |

The "Save Network Project" screen will appear.

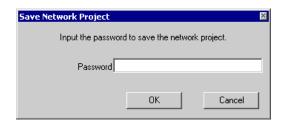

4 Enter the password registered and click the [OK] button.

| Save Network Project                   | ×        |
|----------------------------------------|----------|
| Input the password to save the network | project. |
| Password                               |          |
|                                        | Cancel   |

The edited network project file is saved.

NOTE • If a

• If an incorrect password is entered, the following dialog box will appear. Click the [OK] button and enter the correct password.

| Pro-Studio EX X |                                                                        |  |  |  |
|-----------------|------------------------------------------------------------------------|--|--|--|
| •               | The provided password is incorrect. Please input the correct password. |  |  |  |
|                 | ОК                                                                     |  |  |  |

### 22.2.3 Changing Passwords

This step changes the password specified for a network project file.

1 Open a network project file and click the [Save] button on the toolbar.

| Feature Feature                                                                                                  | Transfer          | Monitor<br>Status |  |  |
|----------------------------------------------------------------------------------------------------|-------------------|-------------------|--|--|
|                                                                                                    |                   | ·                 |  |  |
|                                                                                                    |                   |                   |  |  |
|                                                                                                    | #) t-7            |                   |  |  |
| Nizard                                                                                                    | ・<br>あたる<br>otasi |                   |  |  |
| TV dimension from the second dealer and the                                                                      |                   |                   |  |  |
| r EX allows creating various forms such as control sheet and report in<br>ased on the data read from the device. |                   |                   |  |  |

2 Click the [Set Password] button.

| 💱 Pro-Studio EX 🛛 test.npx       |     |  |  |  |
|----------------------------------|-----|--|--|--|
| File Edit Tool Programming Assis | it. |  |  |  |
| 💋 Start ン 🟹 Noc                  | le  |  |  |  |
| Save                             | ]   |  |  |  |
| Save/Reload                      |     |  |  |  |
| Create BAK File                  |     |  |  |  |
| Input Password at Save Time      |     |  |  |  |
| Set Password                     |     |  |  |  |

The "Password Setting" screen will appear.

| Set Password              | ×                         |
|---------------------------|---------------------------|
| Set a password to :       | save the network project. |
| Current Password:         |                           |
| New Password:             |                           |
| Confirmation<br>Password: |                           |
|                           | OK Cancel                 |

**3** Enter the currently registered password in [Current Password].

| Current Password          | $\square$ |
|---------------------------|-----------|
| New Password:             |           |
| Confirmation<br>Password: |           |

4 Enter a new password to be set in [New Password] and the same password in [Password Confirmation], and click the [OK] button.

| Current Password:               |           |
|---------------------------------|-----------|
| New Password:                   |           |
| Confirmation ******<br>Password | $\supset$ |

5 Click the [Save] or [Save/Reload] button.

| 🍫 Pr                        | o-St | udio E | X t             | est.npx   |          |
|-----------------------------|------|--------|-----------------|-----------|----------|
| File                        | Edit | Tool   | Pro             | ogramming | g Assist |
|                             | 1    | Start  | <b>&gt;&gt;</b> |           | Node     |
|                             |      |        | Save            |           |          |
| Save/Reload                 |      |        |                 |           |          |
| Create BAK File             |      |        |                 |           |          |
| Input Password at Save Time |      |        |                 |           |          |
| Set Password                |      |        |                 |           |          |

The "Save Network Project" screen will appear.

| Save Network Project |                      | ×            |
|----------------------|----------------------|--------------|
| Input the passwor    | rd to save the netwo | ork project. |
| Password             |                      |              |
|                      | OK                   | Cancel       |

6 Enter the new password and click the [OK] button.

| Passwold |        |
|----------|--------|
| ОК       | Cancel |

The network project file secured by the new password is saved.

# 22.3 Blocking Unauthorized Transfer with Password

When a network project file is transferred to GP, enter the password to access if the GP has password protection. Refer to 'GP-Pro EX Reference Manual' about the GP password setting.

#### 22.3.1 Access to GP Secured by Password

This step enters a password when transferring a network project file.

- 1 Create and save a network project file.
- **2** Click the [Transfer] icon on the status bar.

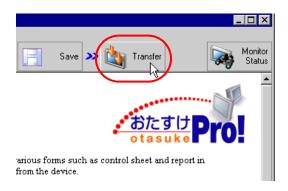

**3** Specify the node to which the network project file is transferred and click the [Transfer to another node] button.

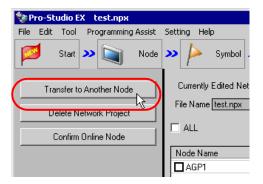

4 Enter the password set for GP and click the [OK] button.

| Transfer Password Entry                           |                   |                |  |  |
|---------------------------------------------------|-------------------|----------------|--|--|
| Please input the transfer password of Node(AGP1). |                   |                |  |  |
|                                                   |                   |                |  |  |
|                                                   |                   |                |  |  |
|                                                   |                   |                |  |  |
| <u>0</u> K                                        | OK to <u>A</u> ll | A <u>b</u> ort |  |  |

The network project file is transferred to the GP secured by the password.

- Click the [Apply to all nodes] button to apply the password entered here to all the nodes to which the network project file is transferred.
  - Click the [Halt] button to stop password entering and transfer processing.